## Les modèles

## **Avec la suite bureautique**

## Un modèle à conserver

Quand vous créez une production sur un logiciel vous pouvez l'enregistrer en tant que modèle qui vous servira de base pour pouvoir retravailler dessus si besoin. Valable pour Word, Excel et powerpoint.

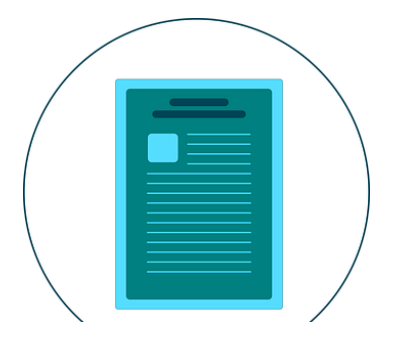

- 1. Par exemple : vous modifiez votre cv à l'occasion d'une recherche d'emploi mais vous souhaitez conserver une trace de votre original. En général vous faites un copier-coller de votre document mais vous ne savez jamais où le ranger pour le retrouver facilement ! c'est là que l'enregistrement en tant que modèle est astucieux.
- 2. Pour enregistrer un fichier en tant que modèle, cliquez sur Fichier > Enregistrer sous.

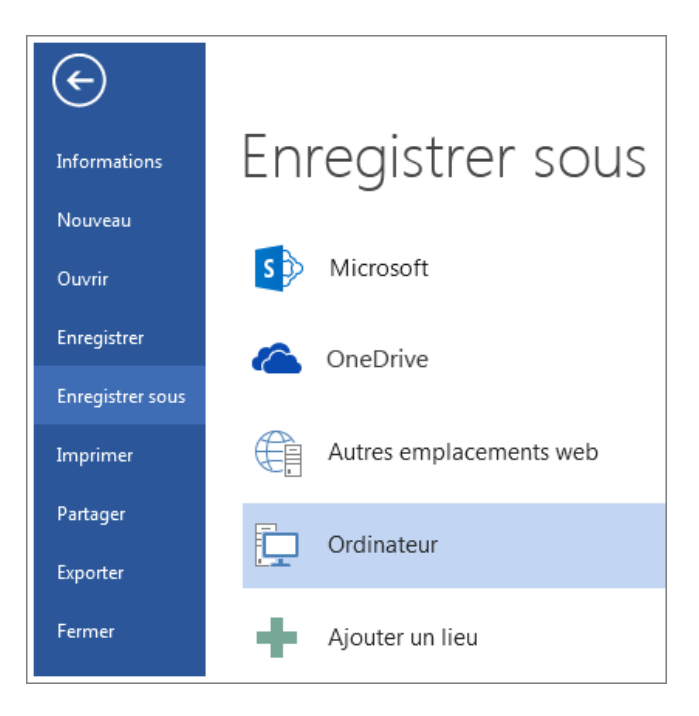

- 3. Double-cliquez sur Ordinateur et tapez un nom votre modèle dans la zone Nom de fichier.
- 4. Choisissez Modèle dans la liste du « Type de fichier ». Dans Word, par exemple, cliquez sur Modèle Word.

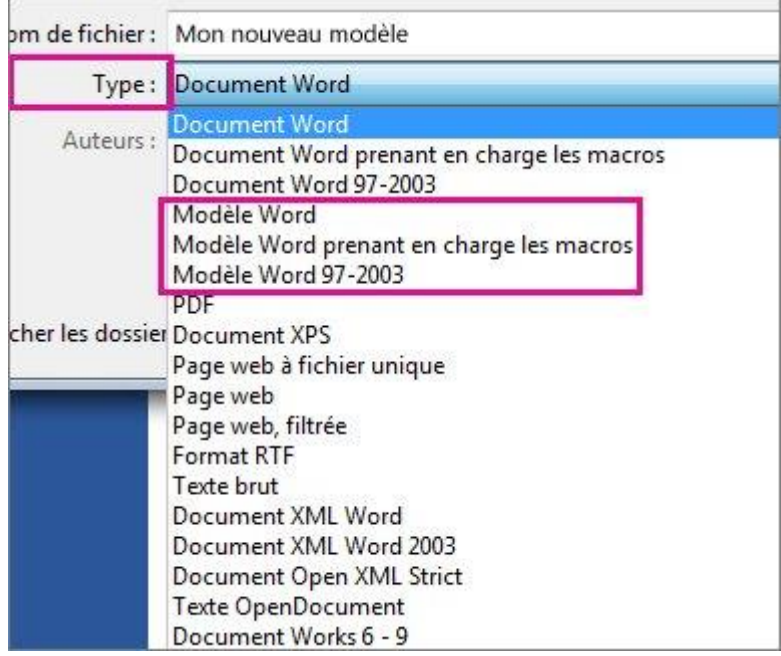

- 5. Si votre document contient des macros, cliquez sur Modèle Word prenant en charge les macros.
- 6. Office accède automatiquement au dossier des modèles Office personnalisés. Il vaut mieux ne pas modifier l'emplacement pour mieux retrouver vos modèles.
- 7. Cliquez sur Enregistrer.

**Conseil :** Pour modifier l'emplacement où votre application enregistre automatiquement vos modèles, cliquez sur **Fichier** > **Options** > **Enregistrement**, puis tapez le dossier et le chemin à utiliser dans la zone **Emplacement des modèles personnels par défaut**. Les nouveaux modèles que vous enregistrez seront stockés dans ce dossier et lorsque vous cliquerez sur **Fichier** > **Nouveau** > **Personnel**, les modèles apparaîtront dans ce dossier.

## **Pour retrouver votre modèle :**

**Fichier- nouveau – modèles prédéfinis : le logiciel va vous créer un nouveau document basé sur votre modèle (sans toucher à votre modèle !)**

Source [: https://support.microsoft.com/fr](https://support.microsoft.com/fr)